**2**

# How to create a TRAIN account

### Begin your TRAIN journey here.

[Click](https://drive.google.com/file/d/107Ng4HvImx5oSfrgUe5BUCnaju8bAwRS/view?usp=sharing) [here](https://drive.google.com/file/d/107Ng4HvImx5oSfrgUe5BUCnaju8bAwRS/view?usp=sharing) for a printable PDF of this [document.](https://drive.google.com/file/d/107Ng4HvImx5oSfrgUe5BUCnaju8bAwRS/view?usp=sharing)

### Go to [www.train.org](https://www.train.org/main/welcome) **1** Click the **Create an Account** button. HOME COURSE CATALOG CALENDAR RESOURCES HELP  $\alpha$ Welcome to the TRAIN Learning Network TRAIN is a national learning network that provides qu nities for professionals who p Remember me Login Forgot password? Create an Account Want to add courses to TRAIN? Become a Course Provi CP Visit a TRAIN Affiliate site Select an Affiliate 詹 ሐ Fill in your information

**(a)** Create your login name and **(b)** password. **(c)** Provide your email address, **(d)** first and last name, **(e)** time zone, and **(f)** zip/postal code.

# **WHY ZIP CODE?**

Your zip code determines which regional courses you can access on your TRAIN account.

**TIP:** Follow the guidelines listed below each text entry box when creating your account.

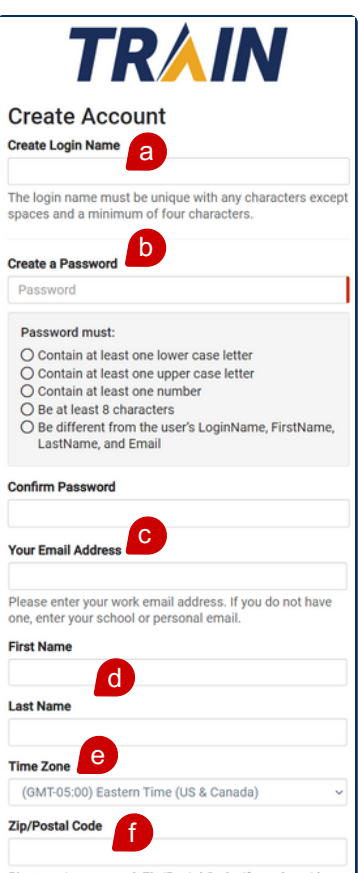

Please enter your work Zip/Postal Code. If you do not have<br>one, enter your school or personal Zip/Postal Code.

## **AFFILIATE SITES**

When creating your TRAIN account, you may be directed to another page depending on your location. If you are presented with more than one option, use the drop down menu to select your desired site.

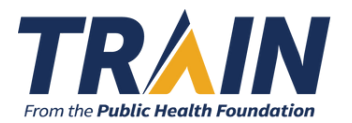

#### **How to create a TRAIN account (continued)**

**2**

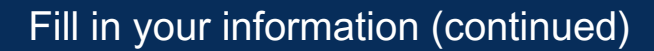

Already have an account but forgot your login? Follow these steps:

**(a)** If you receive a notification that your email already exists in TRAIN, click the **Forgot Your Login Name / Password** link.

#### **Your Email Address**

janedoe@email.com

A user with this email already exists in TRAIN. Please use the Forgot Your Login Name / Password tool to retrieve your account information.

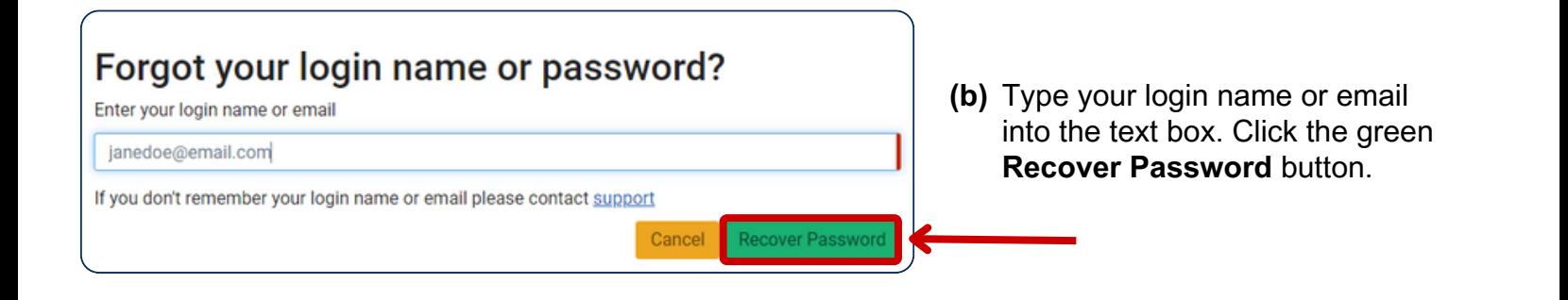

**(c)** Check your email for instructions about resetting your password. Click the green **OK** button.

### Check your email

If the login name or email you entered is associated with a user account in our records, you will receive an email from us with instructions for resetting your password. If you don't receive this email after 15 minutes, please check your junk mail folder, other email addresses, or contact support for further assistance.

### Agree and create

Once you have filled in all your account information, review **TRAIN policies** and check the box to signal your agreement. Click the **Create Account** button.

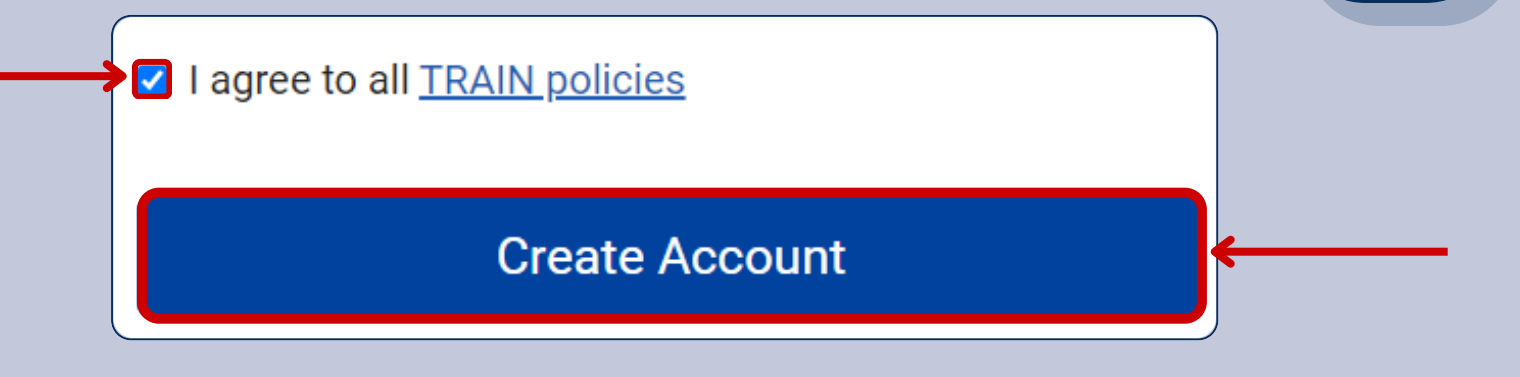

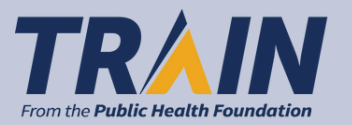

**3**